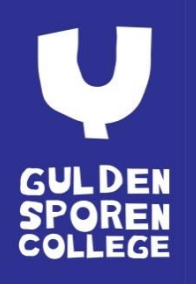

# Hoe een DVD of CD vermijden

*DVD's en CD's zijn niet zonder problemen. Krijtstof, boterhammen en blikjes cola strooien al eens roet in het eten van de ODD (Optical Disk Drive). De mechaniek is ook foutgevoelig (ook al een DVD erin gestopt, maar niet teruggekregen?). Om nog maar te zwijgen over de kostprijs in aanschaf en onderhoud. Redenen genoeg dus om dit te mijden! Maar hoe kan je dan lesmateriaal, films, … beschikbaar maken in de klas?*

In wat volgt wordt met een "schijf" steeds een optische schijf bedoeld, zoals een CD, DVD, Blu-ray, … Er zijn enkele mogelijkheden:

- 1. Een **dataschijf**. Zo'n schijf herken je aan het feit dat je de bestanden kan bekijken in je verkenner. Dit is gemakkelijk omdat je de data die je nodig hebt gewoon kan kopiëren naar een USB-stick.
	- a. Maak op je USB stick een mapje aan met de naam van je DVD of CD.
	- b. Selecteer de bestanden die je wil overnemen op je CD of DVD.
	- c. Kopieer de geselecteerde bestanden en mappen naar je mapje op de USB stick.
- 2. Een **muziekschijf** met geluidsfragmenten. Deze kan je *rippen* naar mp3 en zo de mp3 bestanden die je nodig hebt op je usb-stick zetten, om af te spelen met VLC. Hoe je dat *rippen* moet doen wordt in de toekomst ook in een handleiding gegoten.
- 3. Een **videoschijf**. Deze kan je *rippen*, zodat je dit op je usb-stick kan zetten, om af te spelen met VLC. Hoe je dat *rippen* moet doen wordt verder in de handleiding uitgelegd.
- 4. Wil een identieke kopie van de schijf (of het nu data, muziek of video is), dan maak je een **image**. Dit bestand kan je op een USB-stick zetten, om dan te *mounten* op een pc van school. Dan komt het beschikbaar als een *virtuele ODD*, waarmee je kan werken als een echte schijf.

Het klinkt ingewikkeld, maar is eigenlijk héél simpel. Het enige nadeel is dat dit vaak resulteert in een groot bestand, maar met een voldoende grote USB-stick is dit geen probleem. Hoe je dit moet doen wordt verder in de handleiding uitgelegd.

**Tip**: maak afspraken met collega's en plaats je videomateriaal op de gedeelde netwerkschijf. Op deze manier is het materiaal in alle lokalen beschikbaar en ben je niet afhankelijk van het internet of usbsticks/externe harde schijven. Bonus: zo kunnen leerlingen ook buiten de les – bijvoorbeeld over de middag – materiaal opnieuw gaan bekijken als herhaling (wissen of bewerken kunnen ze uiteraard niet).

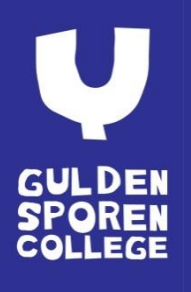

## Een videoschijf

Wil je van een (niet beveiligde) DVD een aantal fragmenten kopiëren dan kan je dit bijvoorbeeld met de gratis software Handbrake (te downloaden op [https://handbrake.fr/downloads.php\)](https://handbrake.fr/downloads.php). Met volgende eenvoudige stappen kan je een kopie nemen:

- 1. Start **Handbrake** en kies bij Source je DVD.
- 2. Na het scannen van de DVD kan je de correcte **titel** (title) kiezen. Titels zijn de hoofdstukken van de DVD, het langste hoofdstuk is waarschijnlijk de film of documentaire. (Tip: krijg je na het scannen een folderlijst te zien dan werd de DVD waarschijnlijk al eerder gekopieerd. Wil je toch een fragment converteren kies dan in dit geval voor de VIDEO\_TS folder.)
- 3. Selecteer bij **Destination** de locatie en de naam van het bestand. Kies daarna bij **Output Settings** voor het mp4-formaat. MP4 kan je op de schoolpc's probleemloos afspelen en levert relatief kleine bestanden op.
- 4. Kies **Start**. Je fragment wordt nu gekopieerd.

### Een image

#### De image-software installeren

De software die we aanraden is WinCDEmu. Vraag best na bij jouw lokale ict-coördinator of deze ook op jouw campus is geïnstalleerd. Je kan deze ook thuis gratis installeren:

- 1. Downloaden vano[p http://wincdemu.sysprogs.org/download/.](http://wincdemu.sysprogs.org/download/)
- 2. Dubbelklikken op het exe-bestand, dat normaal in je Downloads-map zal staan.

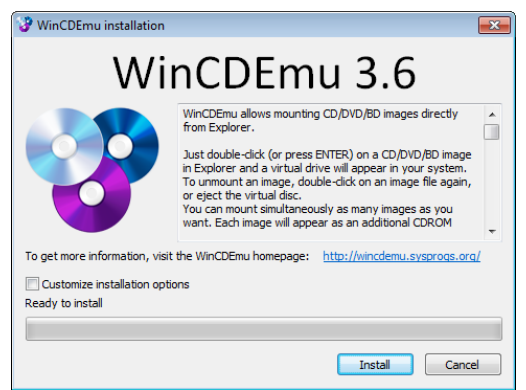

3. Als je klikt op de knop "Install" zal je na een tijdje onderstaand scherm krijgen. Hier moet je op de knop "Installeren" klikken!

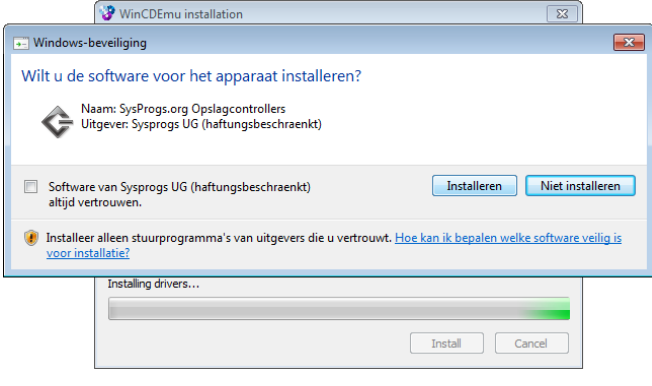

**Image**

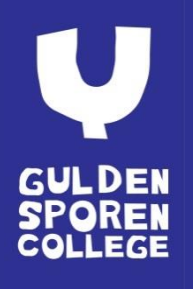

#### Een image maken

Een image maken is heel eenvoudig:

- 1. Stop je schijf (DVD/CD/…) in je ODD (optical disk drive).
- 2. Open *Windows Verkenner* of *Computer* (sneltoets: Windows-vlag + E).
- 3. Rechtsklik op je DVD- of CD-station en kies er voor "Create ISO image".

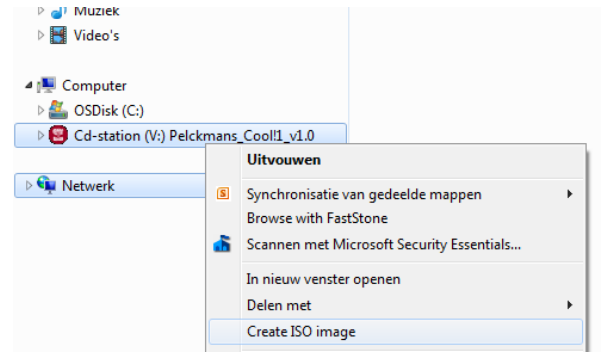

4. Vervolgens krijg je een venster waar je een naam kan kiezen voor je iso-bestand en waar je deze wil opslaan.

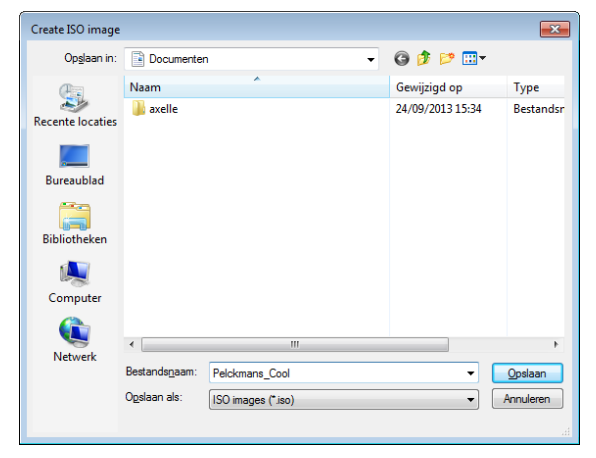

#### Een image gebruiken

1. Open Windows Verkenner of Computer (sneltoets: Windows-vlag + E) en blader naar de plaats waar je iso-bestand staat.

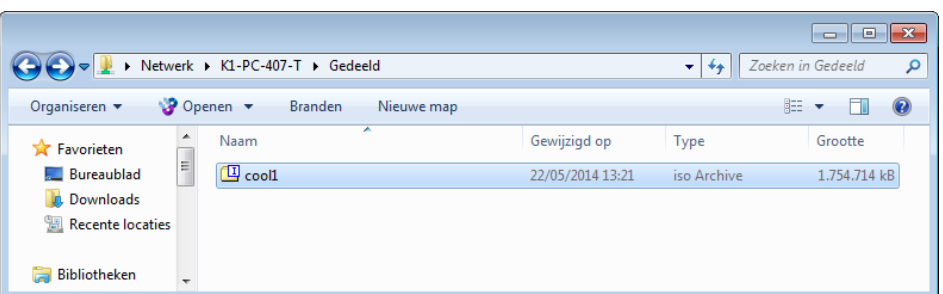

2. Dubbelklik op dit bestand. Je kan ook rechtsklikken en kiezen voor "Select drive letter & mount". Je krijgt het "Mount a disc image" venster.

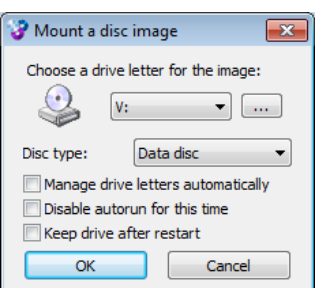

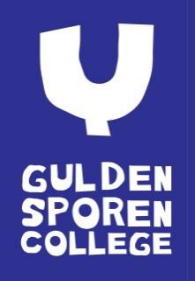

3. De standaardinstellingen zijn okee, dus kan je gewoon op OK klikken. Je zal merken dat er een extra CD/DVD-station bijkomt, alsof je een echte CD/DVD hebt ingestopt.

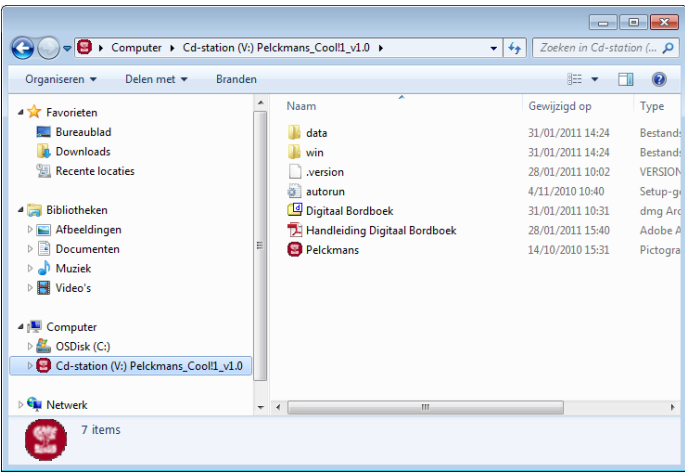

4. Als je klaar bent, kan je gewoon terug bladeren naar waar je iso-bestand staat en erop dubbelklikken. Je kan ook rechtsklikken op het virtuele CD/DVD-station en kiezen voor "Uitwerpen". Je zal merken dat het virtuele CD/DVD-station in beide gevallen terug verdwijnt.